## HOW TO LOOK UP CERTIFIED REFEREES

Log into ri.referees.gameofficials

You should be on registration identity

## Select Reports on the left

## Then select certified referees

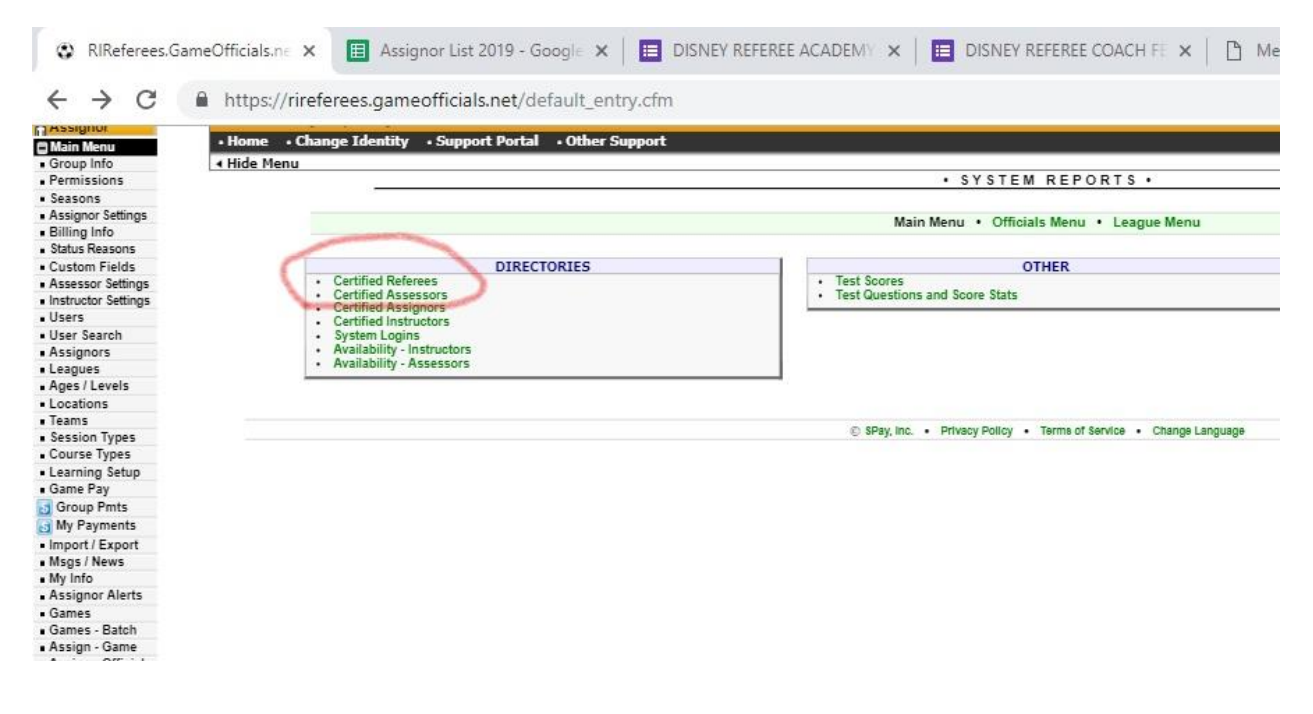

Once you select certified referees. You will now have choices to make.

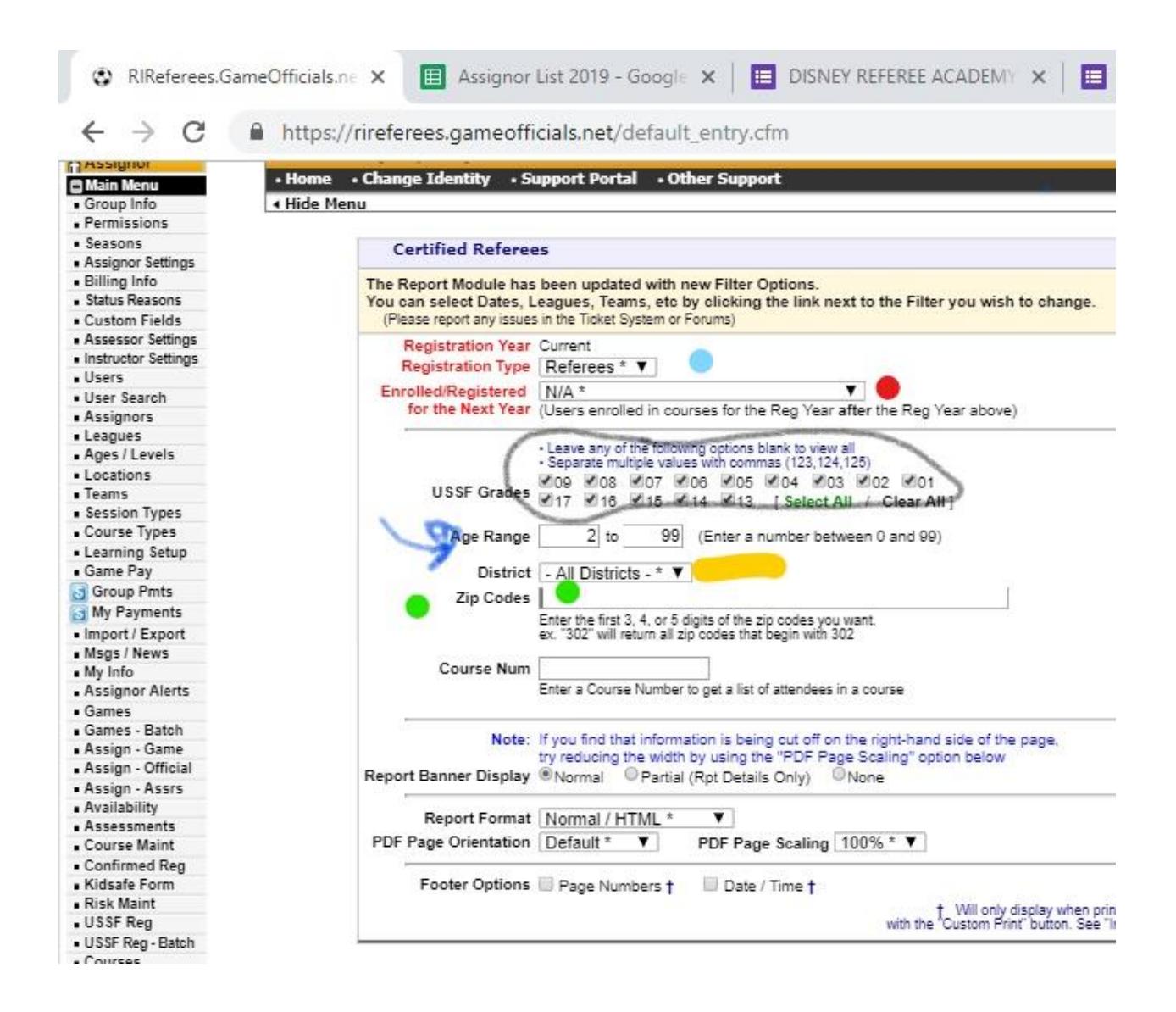

Highlights will be in order

Blue dot reg type – you need to keep this at referees to be able to get the report you need Red Dot -Enrolled – keep as N/A this defaults to current certified referees

Grey circle – USSF Grade – I leave this as select to check certification on all referees in your association. Select a specific grade if you only want to know about grade 9 refs for example.

Blue arrow – age – I leave 2 to 99 to again make sure I get a list of all certified referees. You can do age specific reports.

Yellow line – Districts – if you leave all districts you will get a list with everyone in the state. Districts are north, south, central, east. We use the same districts as Soccer RI to make it easier.

Green Dot – Zip codes – if you are using districts you can leave this blank.

You can sort by entering your zip code. If your association ahs more than one zip code you can enter them and separate them by a comma 02886,02887

You are now ready to get your report

In the upper right hand select GET REPORT

The report will generate based on your filters. The headers of the report stay the same

**Certified Referees** Report Date: 1/5/19 *12:22pm* **Referee / Grade Age Yrs Exp Phone Email City / State District**

You can run reports to see who you should be targeting for an upgrade By selecting grade 9 refs Age 14-17 Your district or zip codes

If you are short referees you can run a report to see who is in the neighboring towns that you might be able to assign. Remember referees are independent contractors and can work for any association.